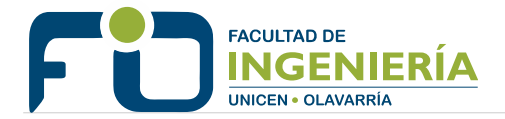

# **Instructivo Guaraní 3W**

# **Perfil Estudiante**

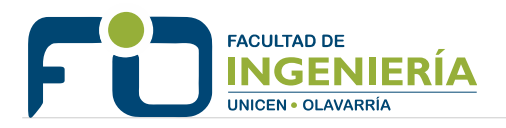

# **INDICE:**

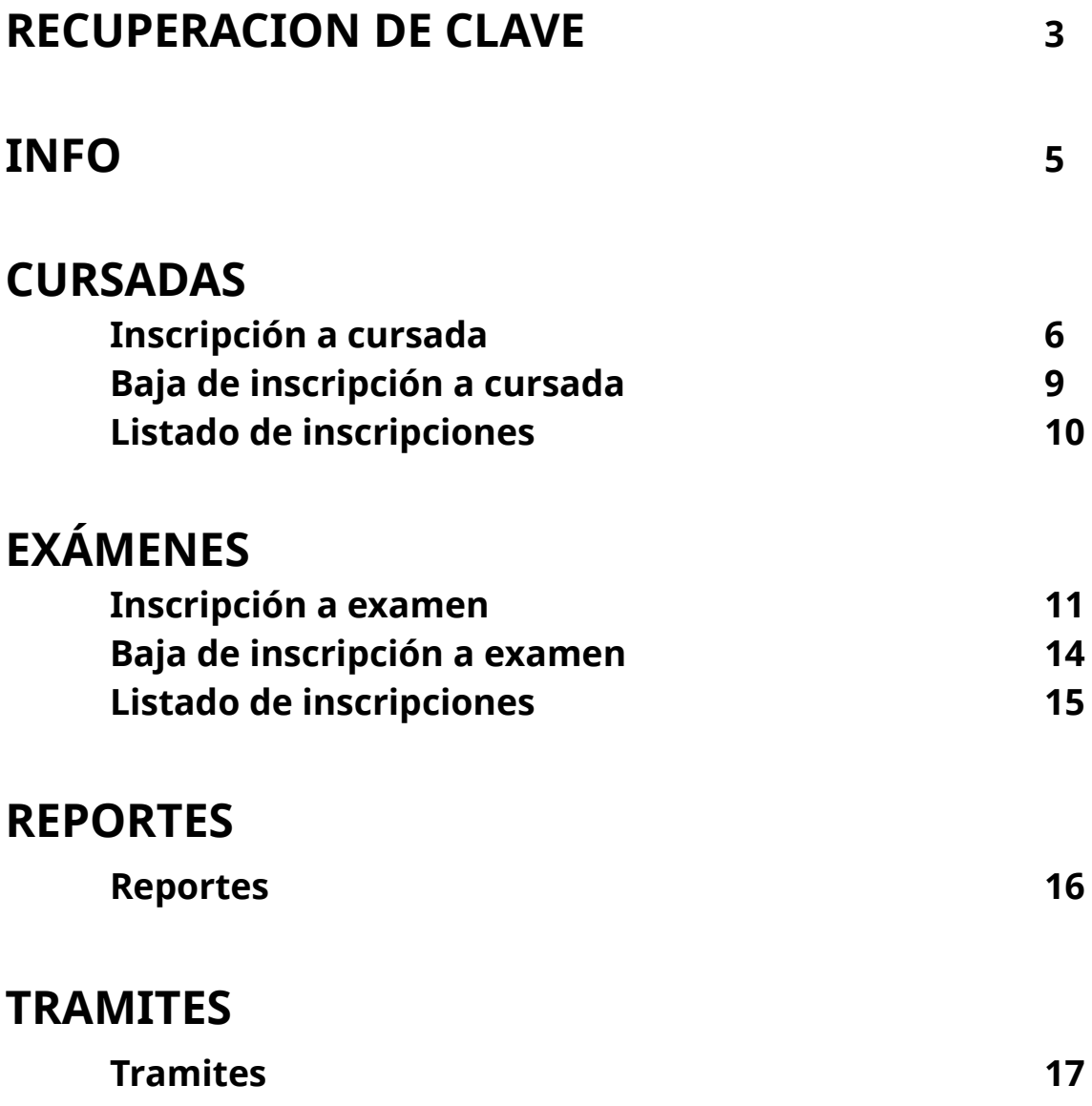

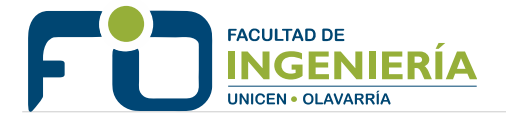

### **Recuperación de clave**:

Primero se debe hacer clic en el enlace "Olvidaste tu contraseña o sos un usuario nuevo" desde la pagina de inicio:

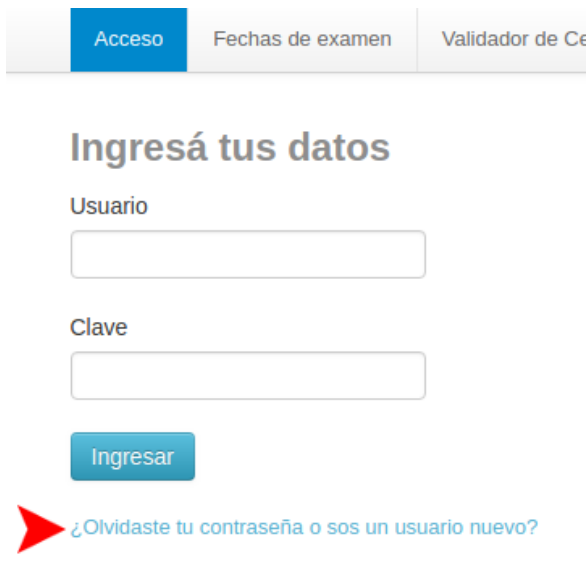

A continuación se debe completar la información del documento de identidad (país, tipo y numero):

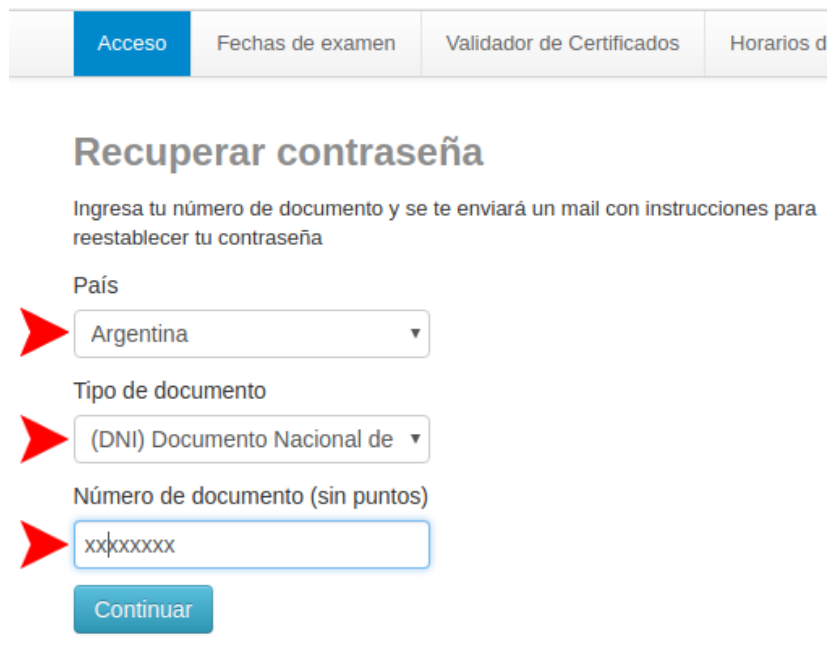

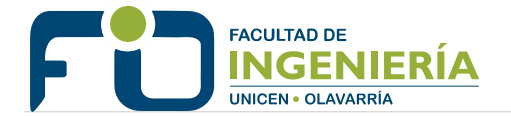

Al hacer clic en el botón Continuar el sistema envía un email a la cuenta que el usuario tiene registrada:

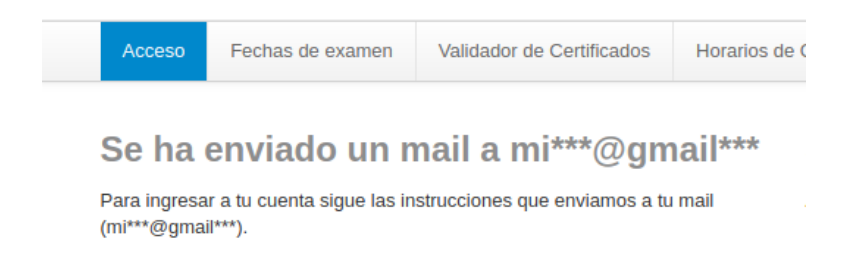

El email enviado contiene un enlace que el usuario debe seguir para establecer una nueva contraseña:

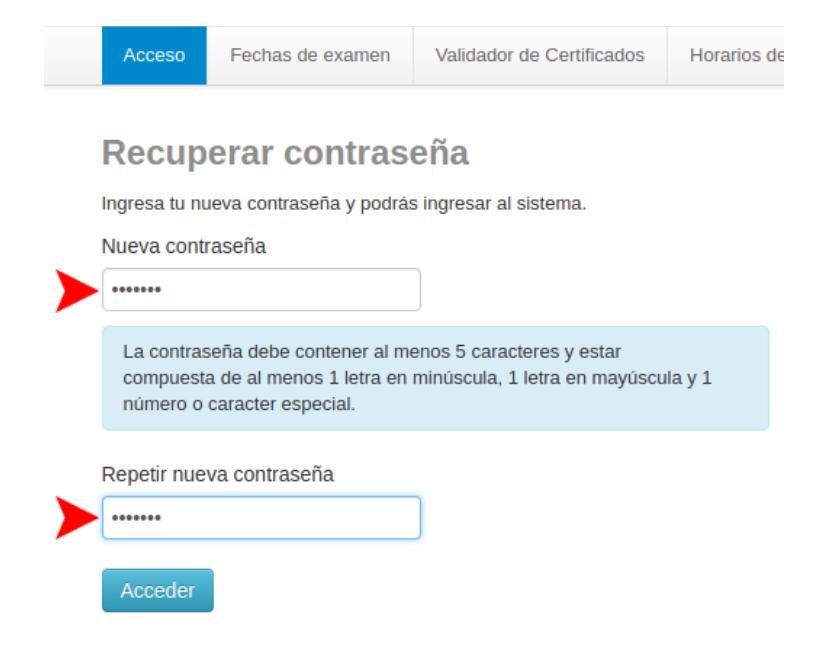

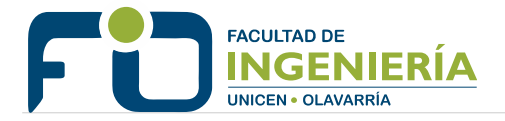

# **INFO**

#### **Mensajes:**

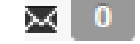

Este icono informa si existen mensajes sin leer. Haciendo clic en el accedemos a los mensajes.

#### **Requisitos:**

 $\mathbb{C}$  0

Informa si el estudiante adeuda algún requisito obligatorio de ingreso a la carrera, como titulo secundario, certificado de salud, etc.

#### **Carrera:**

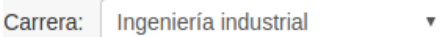

Si el estudiante está inscripto en mas de una carrera primero debe seleccionar la carrera con la cual va a trabajar en el sistema. O sea, la carrera que se encuentra seleccionada es la que se va a utilizar para todas las operaciones que el estudiante realice (inscripciones, certificados, etc)

#### **Configuración:**

Haciendo clic en el nombre del estudiante, se accede a la configuración donde se puede cambiar la contraseña, cambiar el correo y elegir si se envía una copia de los mensajes recibidos al correo.

#### **Fechas**:

Todas las fechas necesarias para el estudiante (período de inscripción a cursadas, turnos de examen, reinscripción a carrera) se encuentran en el Calendario Académico: [www.fio.unicen.edu.ar](http://www.fio.unicen.edu.ar/) (menú estudiantes)

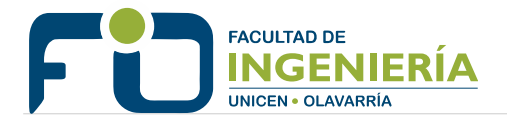

## **CURSADAS Inscripción a cursada**

#### Se debe ingresar en el menú **Inscripción a materias**

El sistema muestra la lista de materias para la inscripción en la columna izquierda:

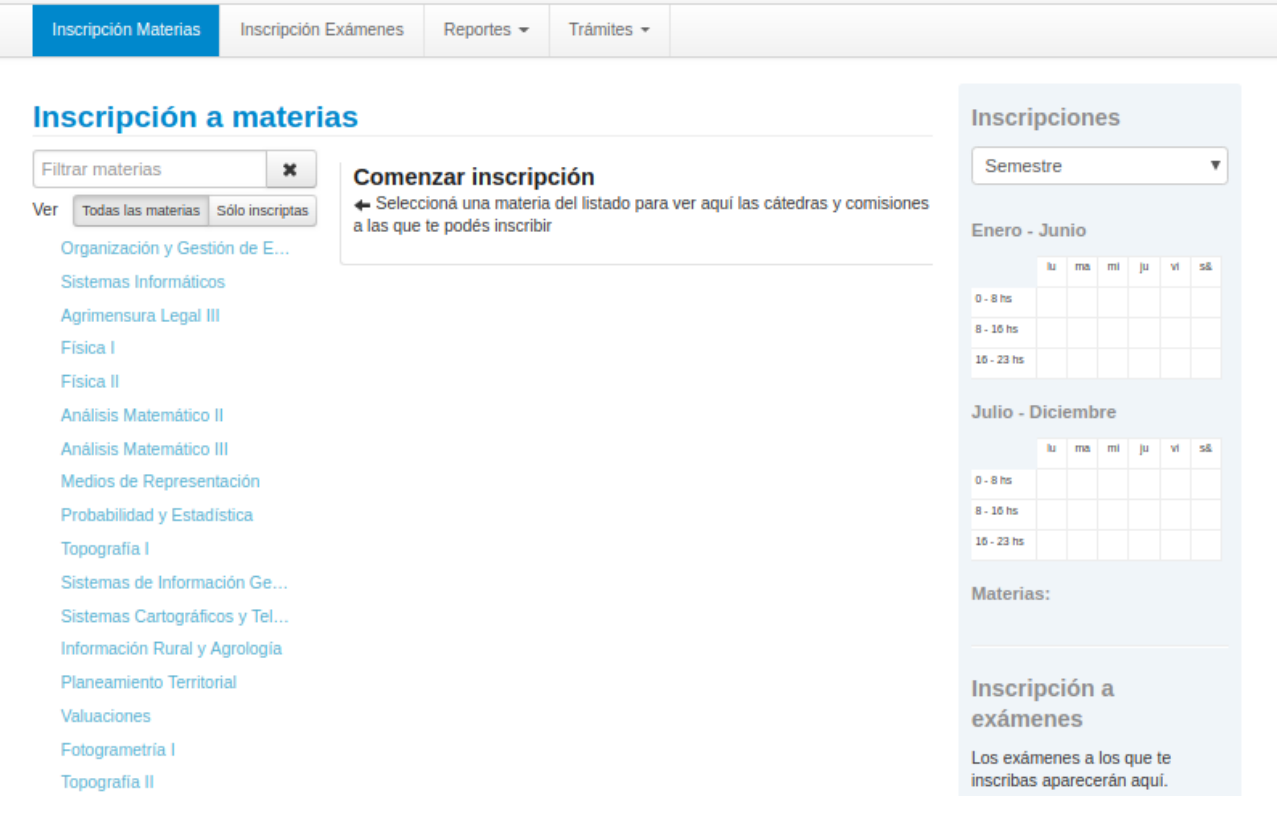

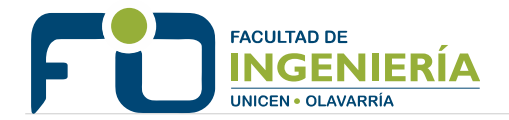

#### Al hacer clic en una materia se muestran las comisiones disponibles:

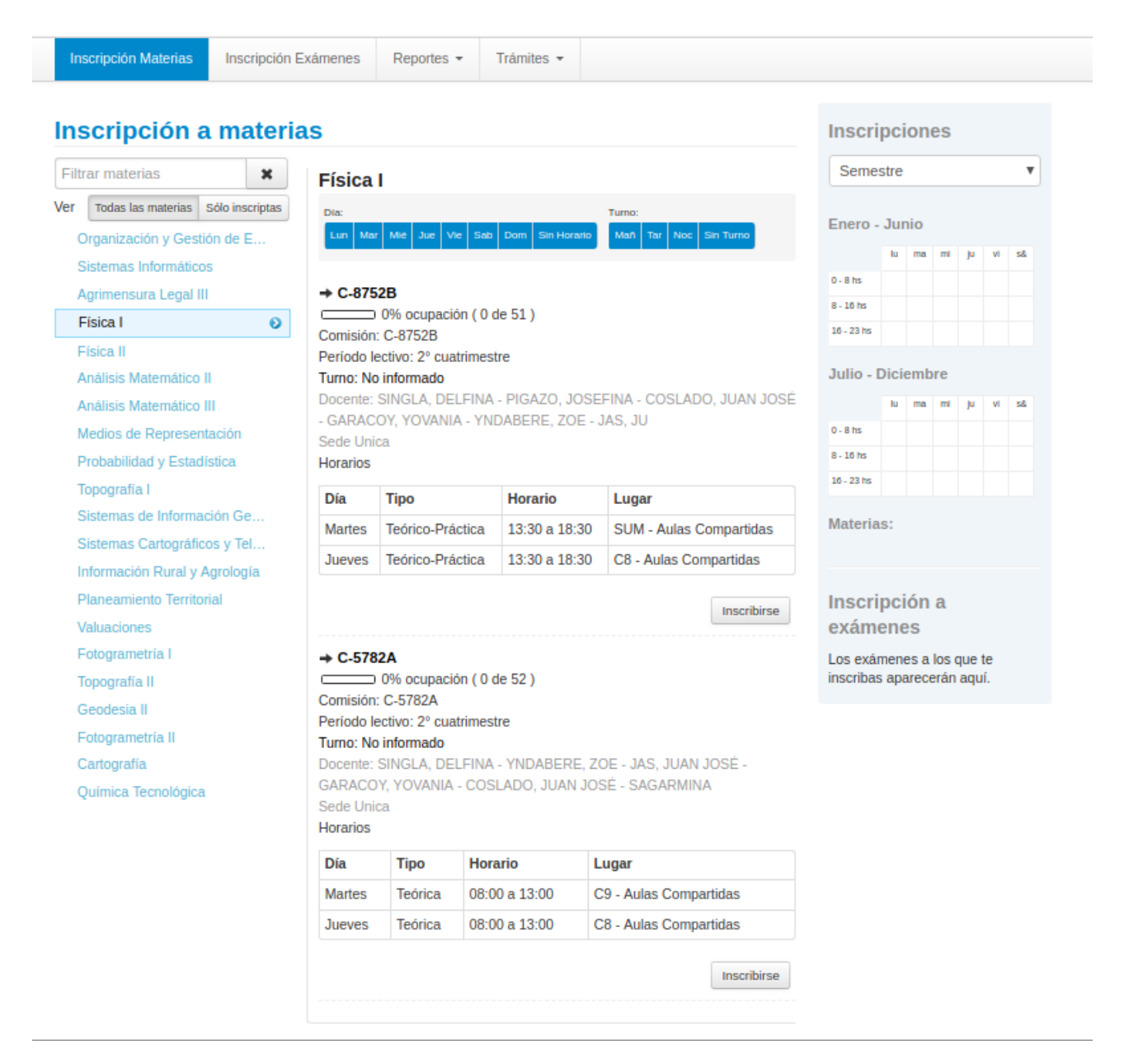

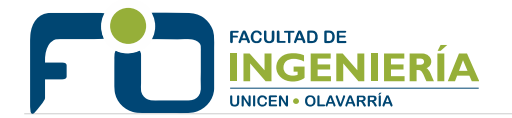

Para realizar la inscripción se debe hacer clic en el botón **Inscribirse**. El sistema resalta en verde la comisión en la que se está inscripto:

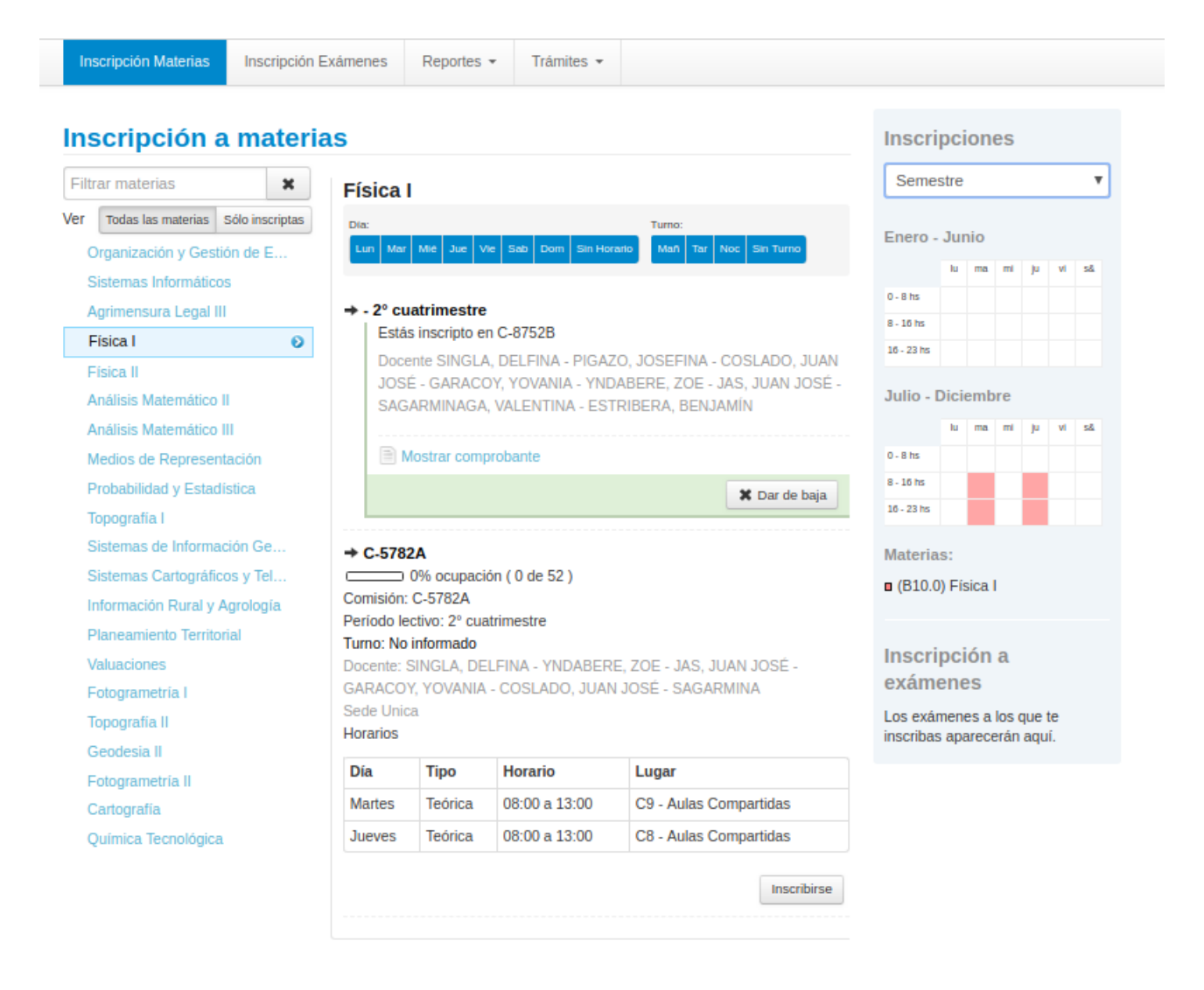

**Importante**: para confirmar las comisiones en las que se está inscripto es recomendable hacer la consulta en **Reportes > Mis inscripciones** después que terminamos el proceso de inscripción.

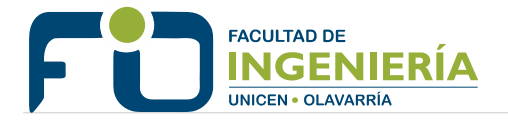

## **Baja de inscripción a cursada**

Se debe ingresar en el menú **Inscripción a materias** 

El sistema muestra la lista de materias en las que se está inscripto en la columna central.

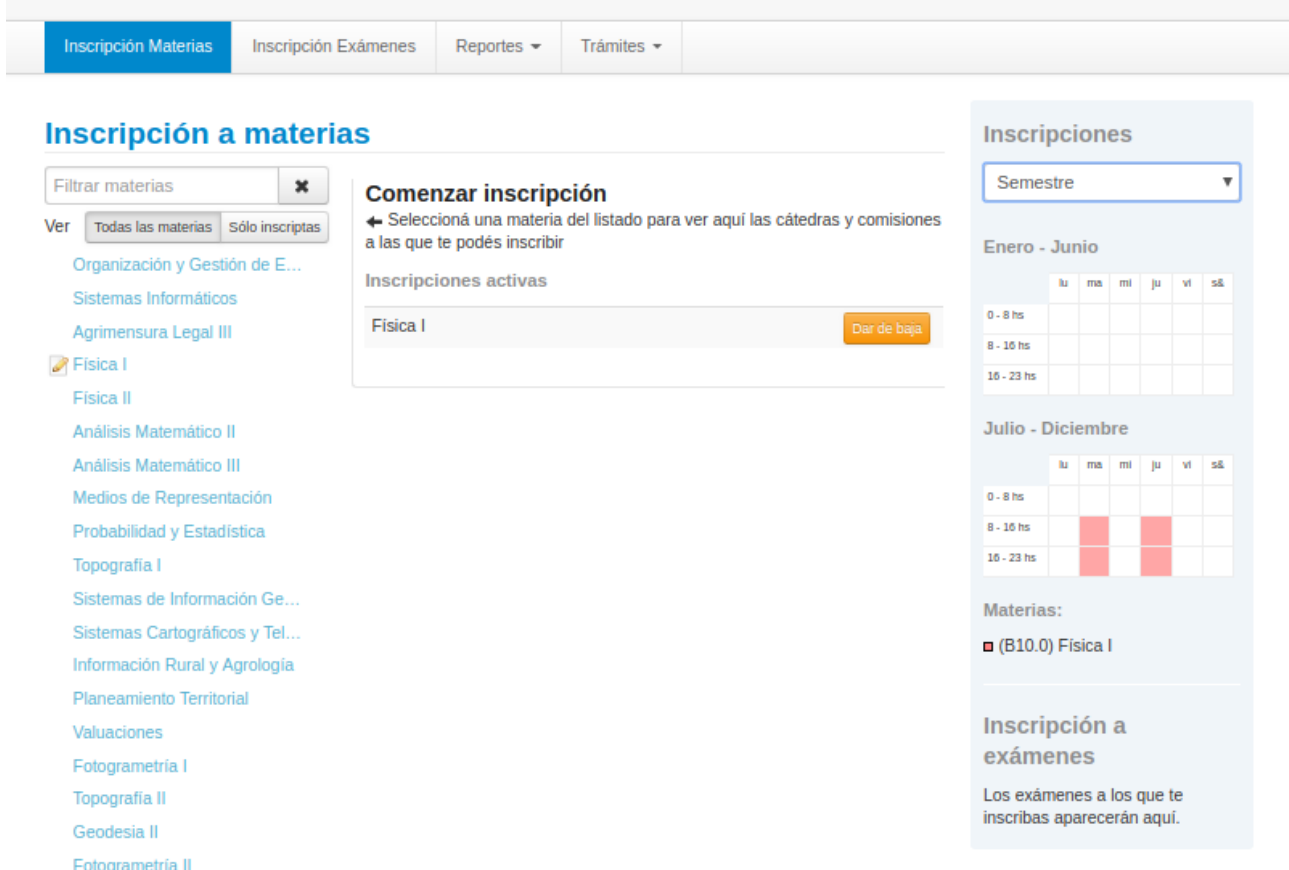

Para realizar la baja se debe hacer clic en el botón **Dar de baja.**

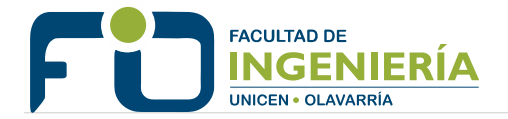

### **Listado de inscripciones**

Es un reporte que muestra el listado de materias en las que el estudiante está inscripto (cursadas y exámenes). Se accede desde el menú **Reportes > Mis inscripciones**.

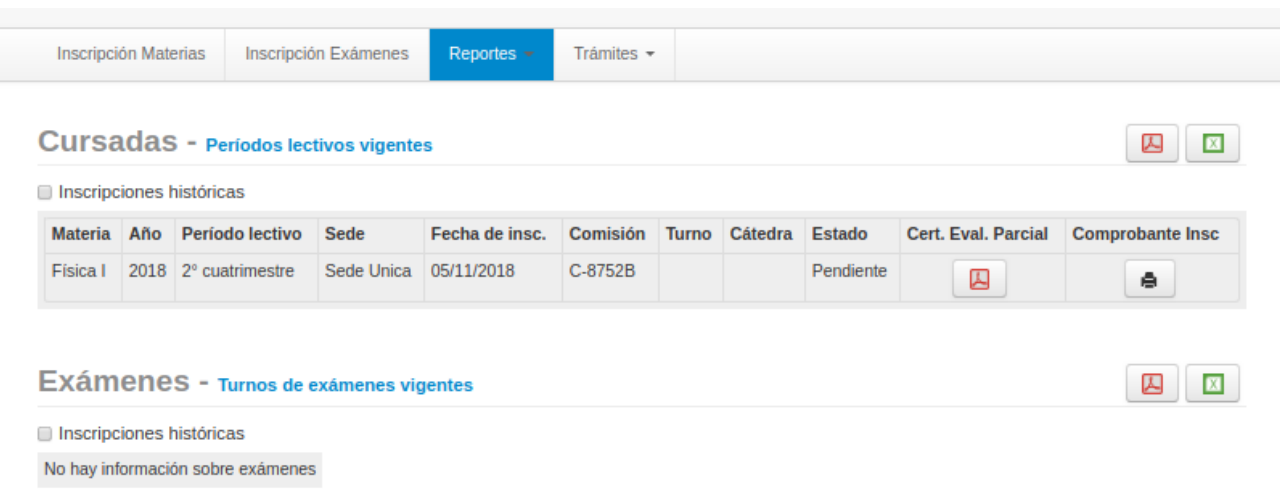

Por defecto muestra las inscripciones vigentes, se puede acceder a la lista de todas las inscripciones tildando la casilla **Inscripciones históricas**.

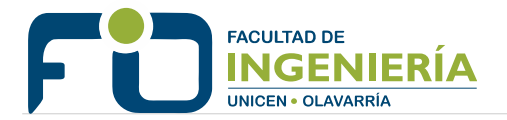

# **EXÁMENES Inscripción a examen**

#### Se debe ingresar en el menú **Inscripción a exámenes**

El sistema muestra la lista de materias para la inscripción en la columna izquierda:

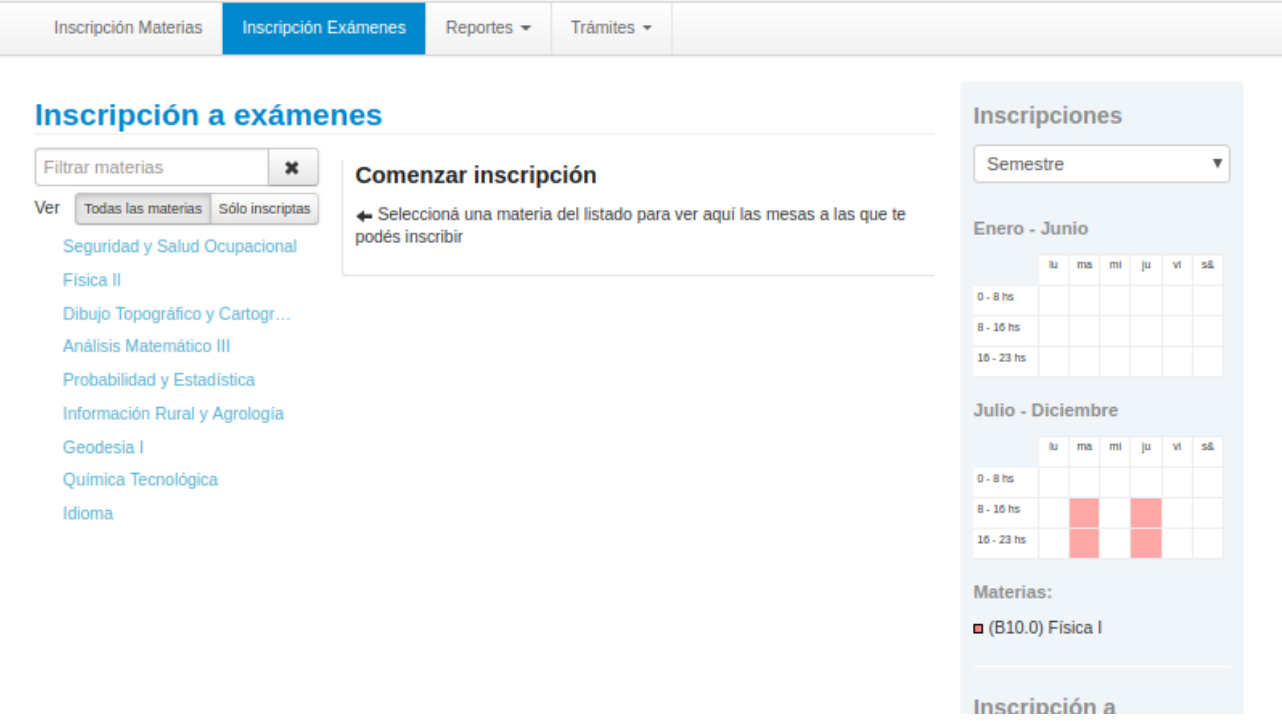

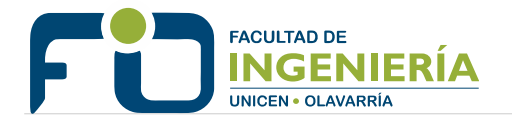

Al hacer clic en una materia se muestran las mesas de examen disponibles para esa materia (prestar atención a la fecha y tipo: Regular o Libre):

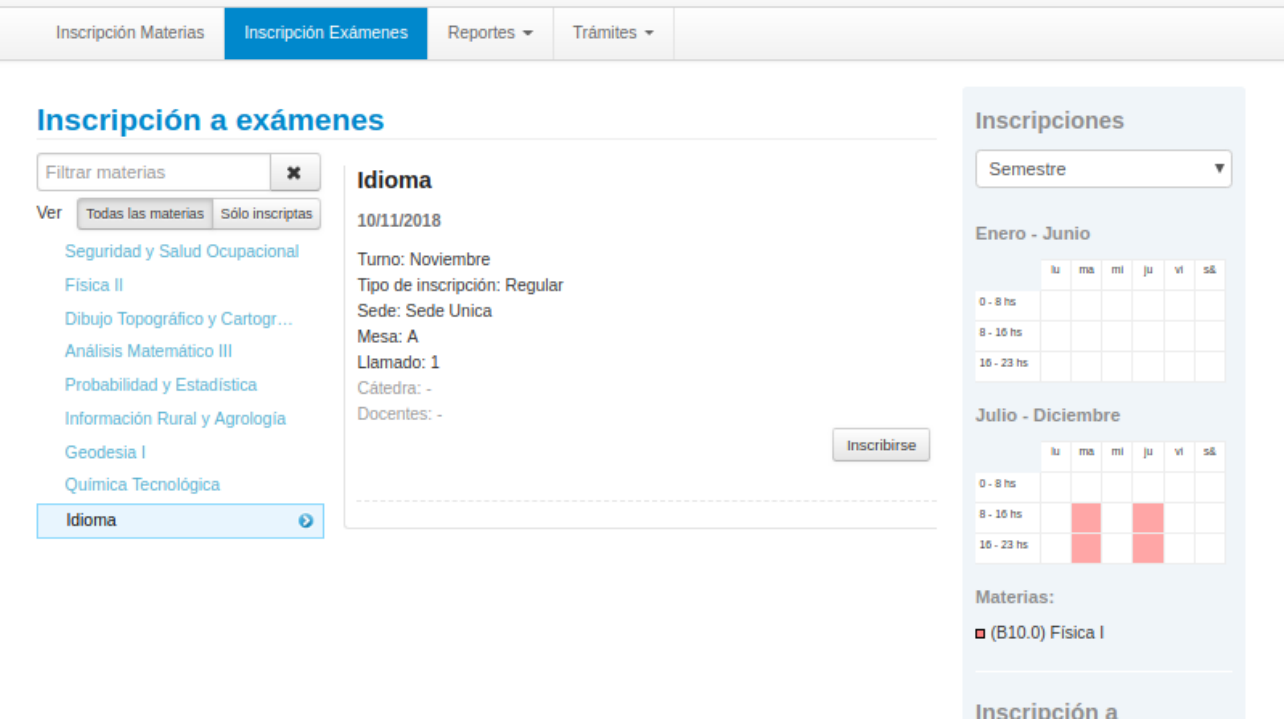

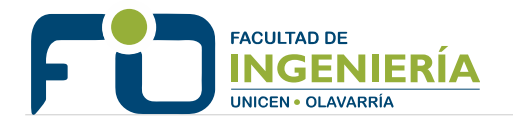

Para realizar la inscripción se debe hacer clic en el botón **Inscribirse**. El sistema resalta en verde la mesa de examen en la que se está inscripto :

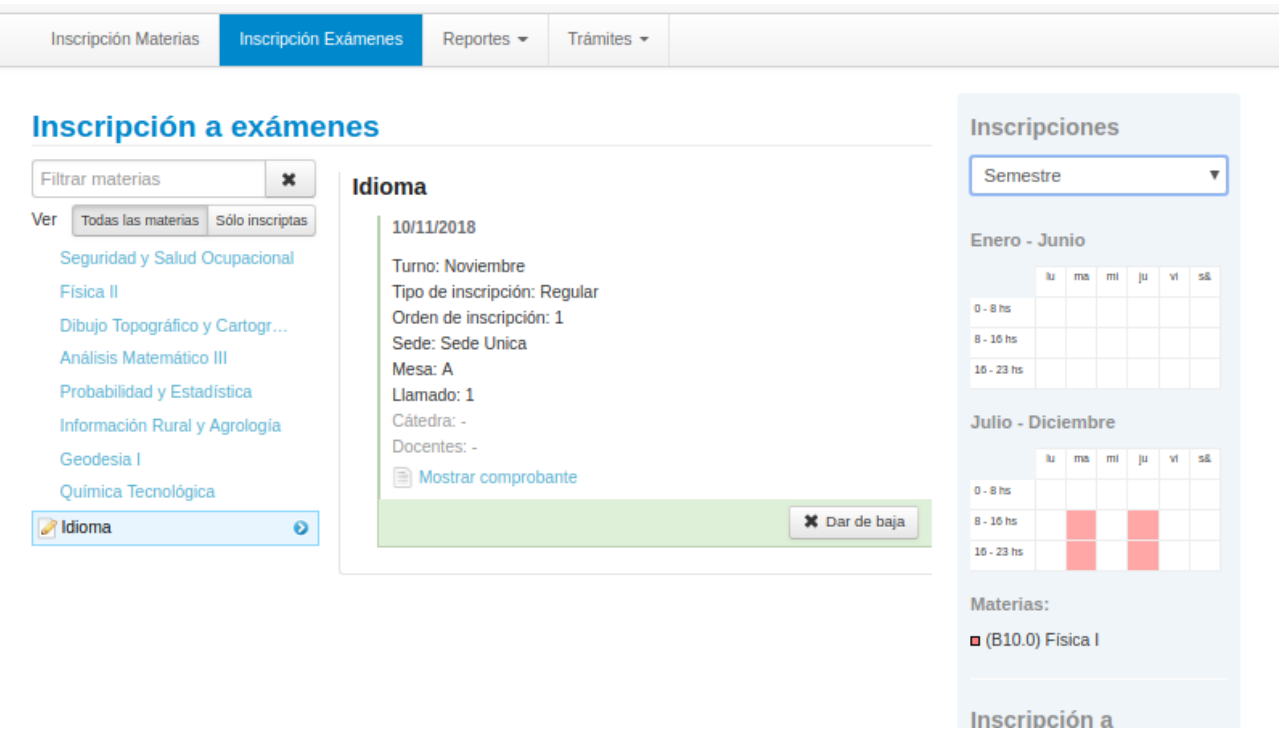

**Importante**: para confirmar los exámenes en los que se está inscripto es recomendable hacer la consulta en **Reportes > Mis inscripciones** después que terminamos el proceso de inscripción.

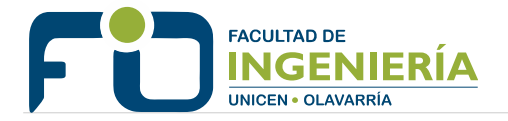

## **Baja de inscripción a examen**

Se debe ingresar en el menú **Inscripción a exámenes** 

El sistema muestra la lista de mesas de examen en las que se está inscripto en la columna central.

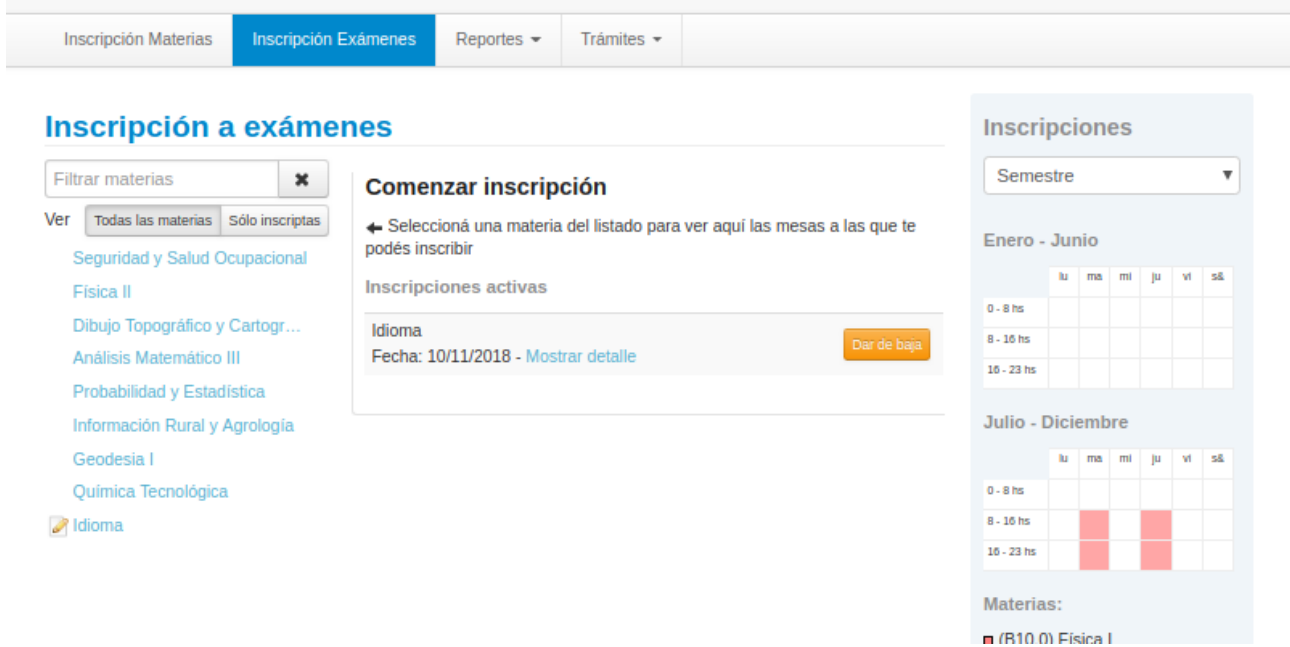

Para realizar la baja se debe hacer clic en el botón **Dar de baja.**

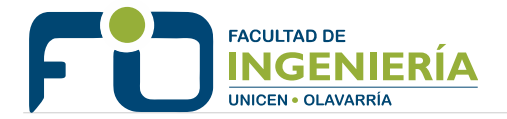

### **Listado de inscripciones**

Es un reporte que muestra el listado de materias en las que el estudiante está inscripto (cursadas y exámenes). Se accede desde el menú **Reportes > Mis inscripciones**.

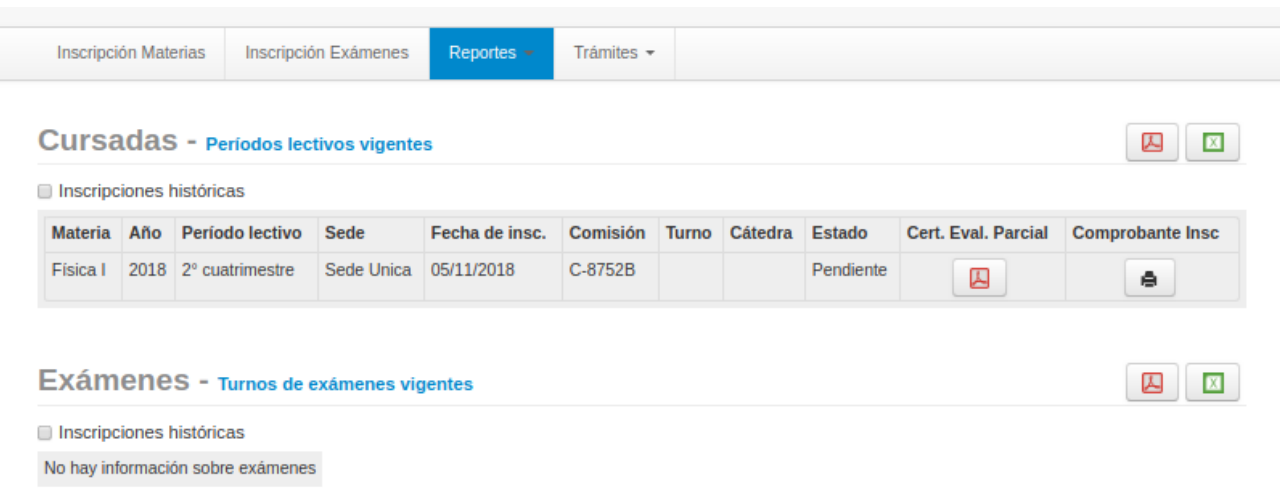

Por defecto muestra las inscripciones vigentes, se puede acceder a la lista de todas las inscripciones tildando la casilla **Inscripciones históricas**.

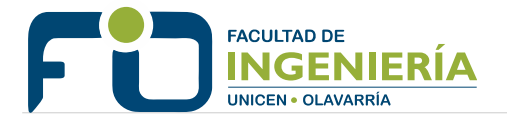

# **REPORTES**

**Historia Académica:** Historial de cursadas (con el detalle de las evaluaciones parciales), exámenes finales y equivalencias.

**Actuación provisoria de exámenes:** Es el lugar donde aparecen las notas de exámenes finales cuando el docente ya las cargó en el sistema pero todavía no firmó el acta de examen.

**Regularidades:** Historial de materias cursadas.

**Actuación provisoria de cursadas:** Es el lugar donde aparecen las notas de cursada cuando el docente ya las cargó en el sistema pero todavía no firmó el acta de cursada.

**Agenda de clases:** Detalle de día, hora y aula de las comisiones en que se está inscripto.

**Plan de estudios:** Detalle de materias que componen el plan de estudios del estudiante.

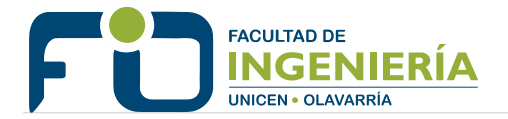

# **TRÁMITES**

**Mis datos personales:** Permite al estudiante informar los cambios que se produzcan en sus datos (domicilio, teléfono, etc)

**Encuestas pendientes:** Aquí el estudiante puede contestar las encuestas sobre los docentes.

**Solicitud de certificados:** Los certificados se deben pedir con 24hs de anticipación.

**Reinscripción:** Antes de comenzar el año académico el estudiante debe reinscribirse en cada una de las carreras que está cursando. Es obligatoria para poder cursar materias y rendir exámenes. Sin la reinscripción el estudiante pierde la condición de **Regular**. Consultar el Calendario Académico para conocer el periodo de reinscripción.